# **Alterar Encaminhamento de Processo**

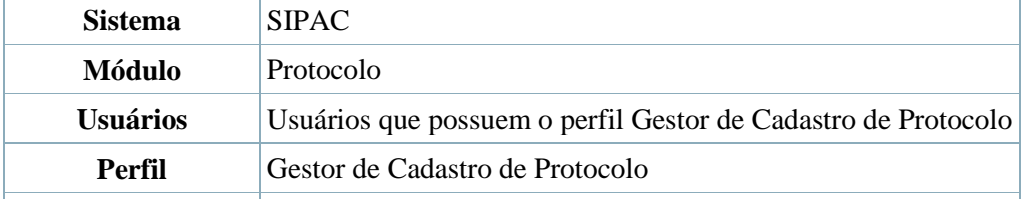

**Última Atualização** 19/11/2010 15:35

Nesta funcionalidade, o usuário poderá realizar alterações no encaminhamento de um processo. Para isso, *entre no SIPAC → Módulos → Protocolo → Processos → Movimentação → Alterar Encaminhamento*.

O sistema exibirá uma tela contendo o campo de busca e a lista dos processos enviados e ainda não recebidos:

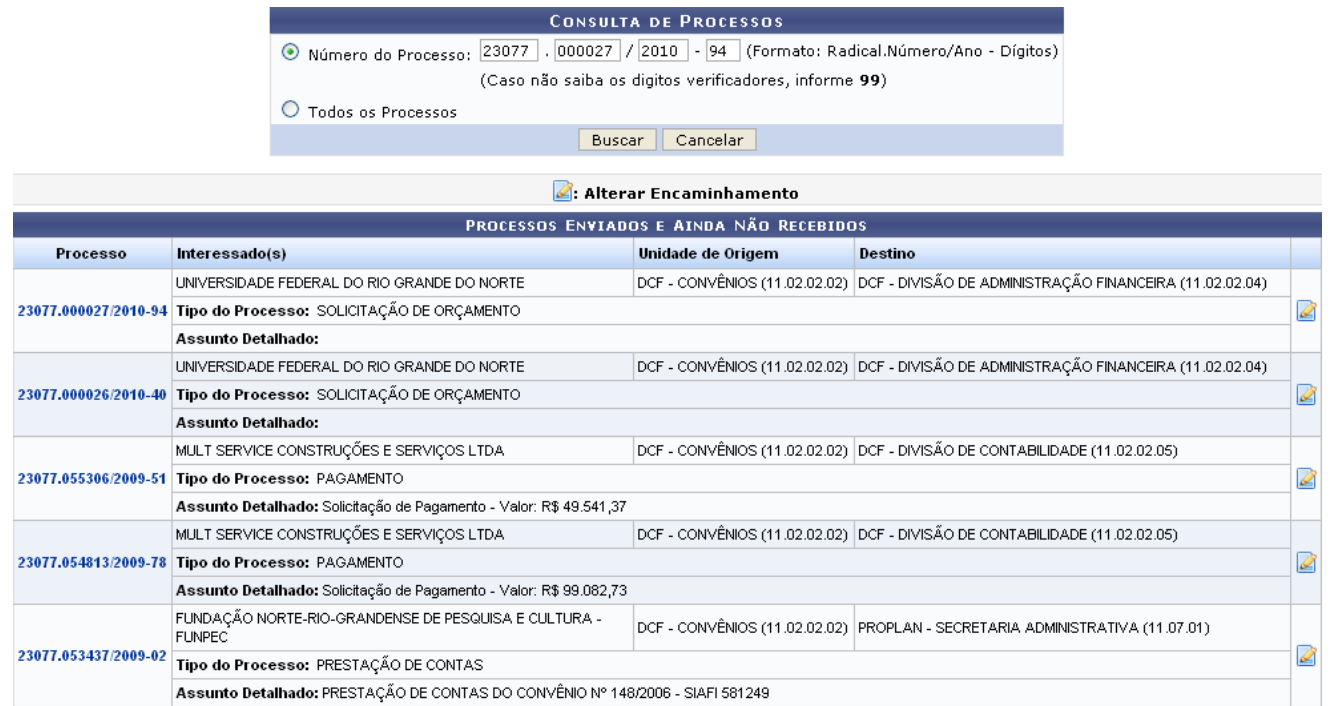

### $Paq.1 \vee$

05 Registro(s) Encontrado(s)

Caso o usuário deseje efetuar uma busca por um processo específico, este deverá informar o *Número do Processo* ou selecionar a opção *Todos os Processos* para listar todos os processos da unidade com a qual possui vínculo.

Exemplificaremos com o *Número do Processo*: 23077.000027/2010-94.

Caso desista da operação, clique em *Cancelar* e confirme a desistência na janela exibida pelo sistema. Esta ação é válida para todas as telas em que estiver presente. Para prosseguir com a operação, clique em *Buscar*. A lista dos processos será atualizada, então, com os processos que atendem aos critérios informados na busca.

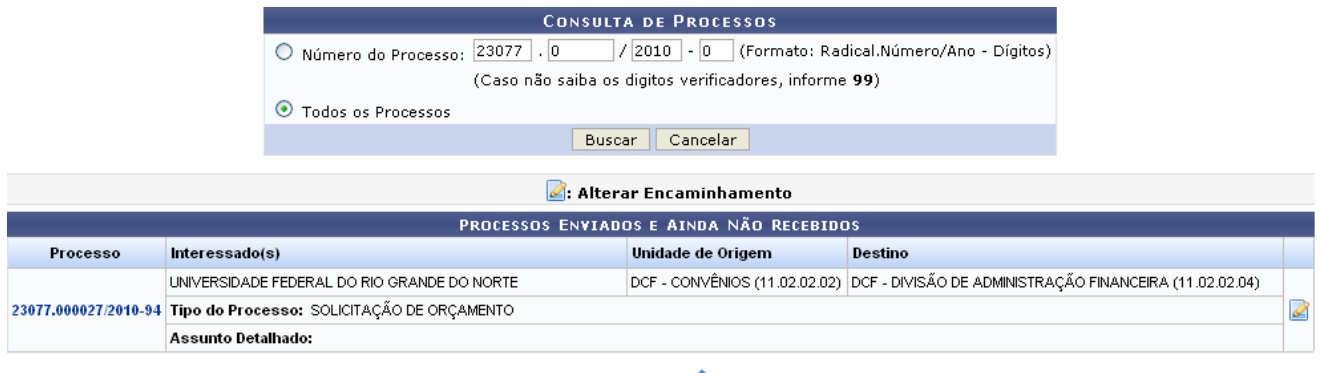

 $Pay.1$   $\vee$ 

01 Registro(s) Encontrado(s)

Para alterar o encaminhamento do processo, clique no ícone no lado direito do processo desejado. O sistema exibirá a seguinte tela:

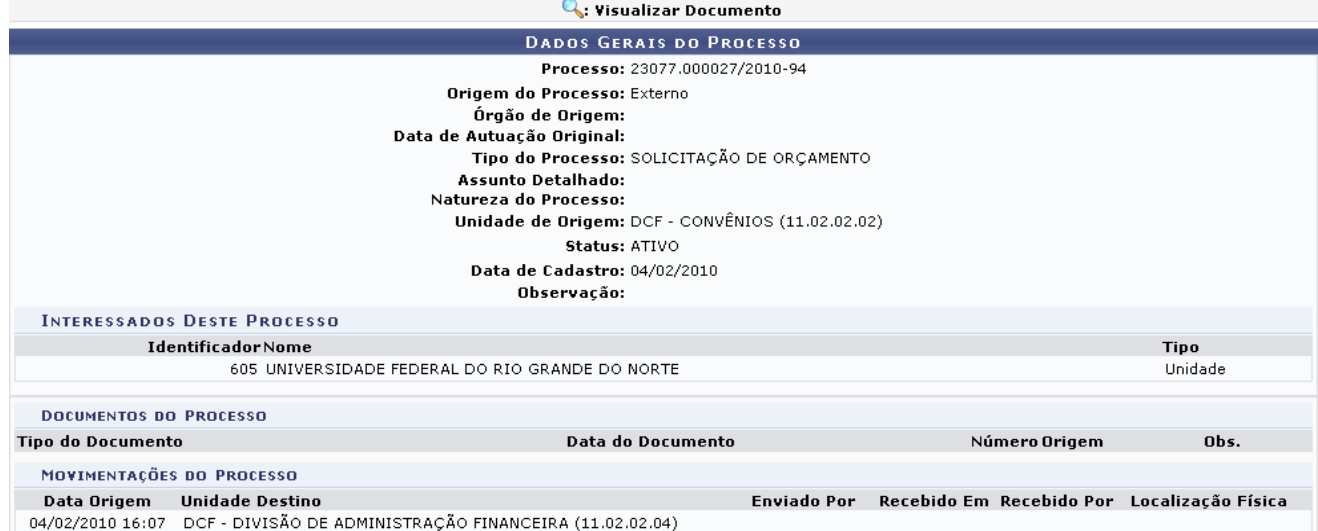

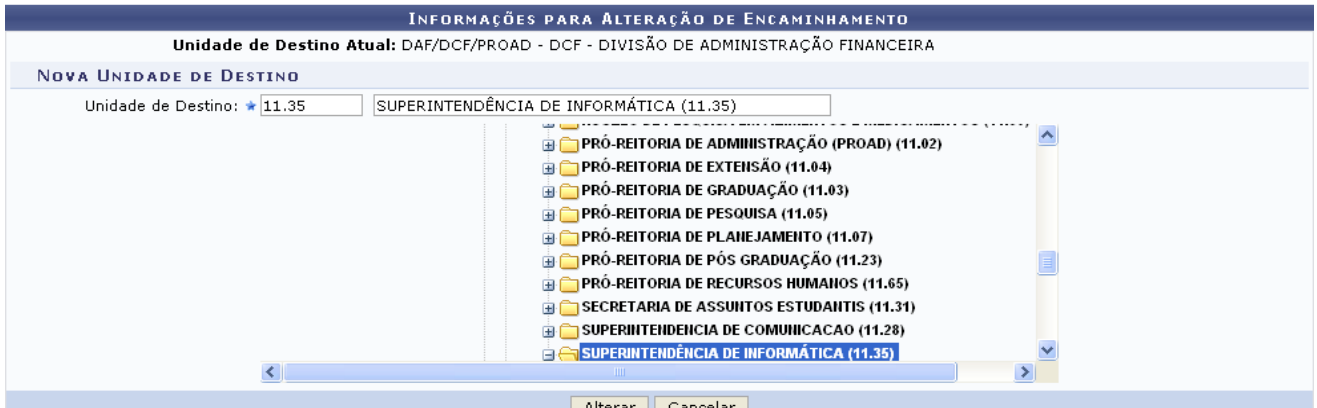

Nessa tela, o usuário deverá informar a nova *Unidade de Destino* do processo informando o código ou o nome da unidade ou selecionando-a no esquema de hierarquia das unidades da Instituição disponibilizado pelo sistema.

Exemplificaremos com *Unidade de Destino*: 11.35 - SUPERINTENDÊNCIA DE INFORMÁTICA (11.35).

Para prosseguir, clique em *Alterar*. O sistema exibirá a seguinte janela:

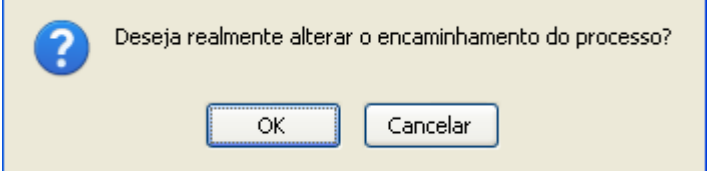

Clique em *Cancelar* caso desista da operação ou em *OK* para confirmá-la. Optando por confirmar, o sistema exibirá uma mensagem de sucesso da operação no topo da tela *Dados Gerais do Processo*:

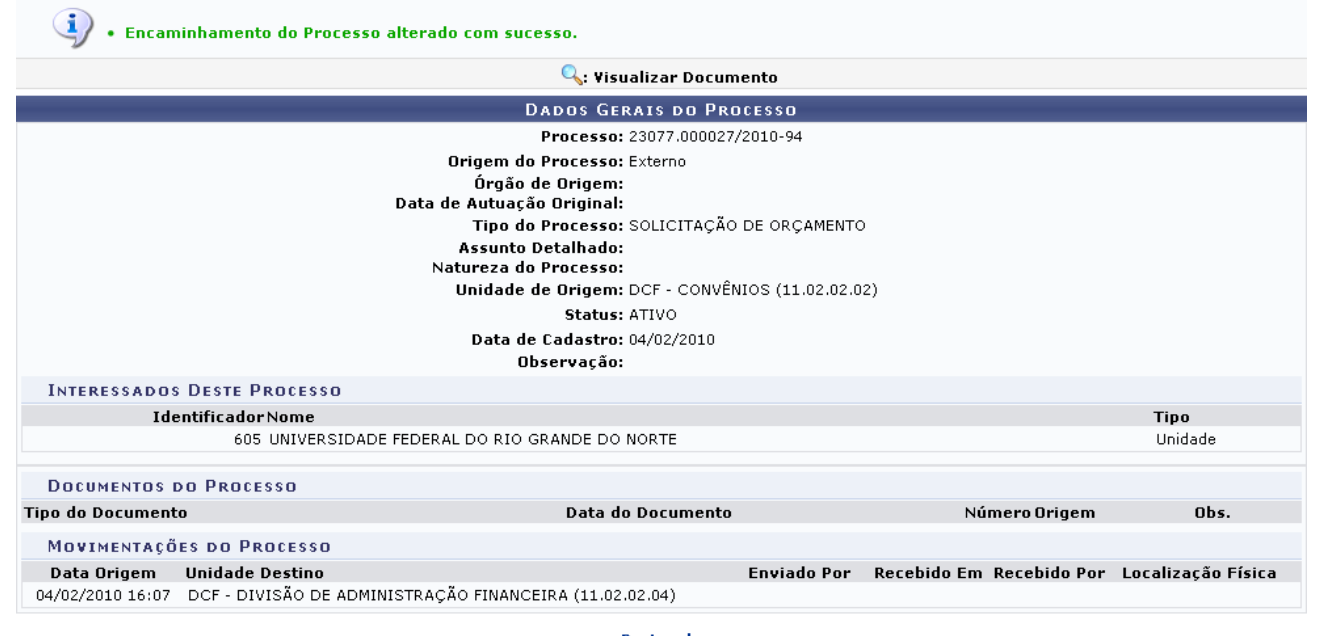

Caso deseje retornar à página inicial do *Menu Protocolo*, clique em [.](http://www.info.ufrn.br/wikisistemas/lib/exe/detail.php?id=suporte:manuais:sipac:protocolo:processos:movimentacao:alterar_encaminhamento&media=suporte:manuais:sipac:protocolo:processo:processos:movimentacao:protocolo.png)

# **Cancelar Encaminhamento de Processos**

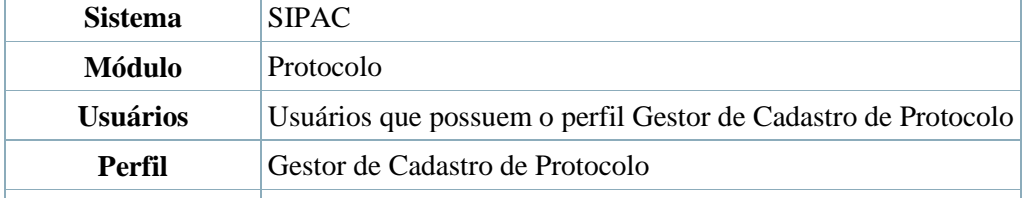

Última Atualização 01/06/2011 14:56

Esta operação permite ao usuário cancelar o encaminhamento dos processos enviados pela unidade, que ainda não foram recebidos em suas unidades de destino.

Para isso, acesse o *SIPAC → Módulos → Protocolo → Processos → Movimentação → Cancelar Encaminhamento*.

A página com a lista de processos enviados e ainda não recebidos será exibida:

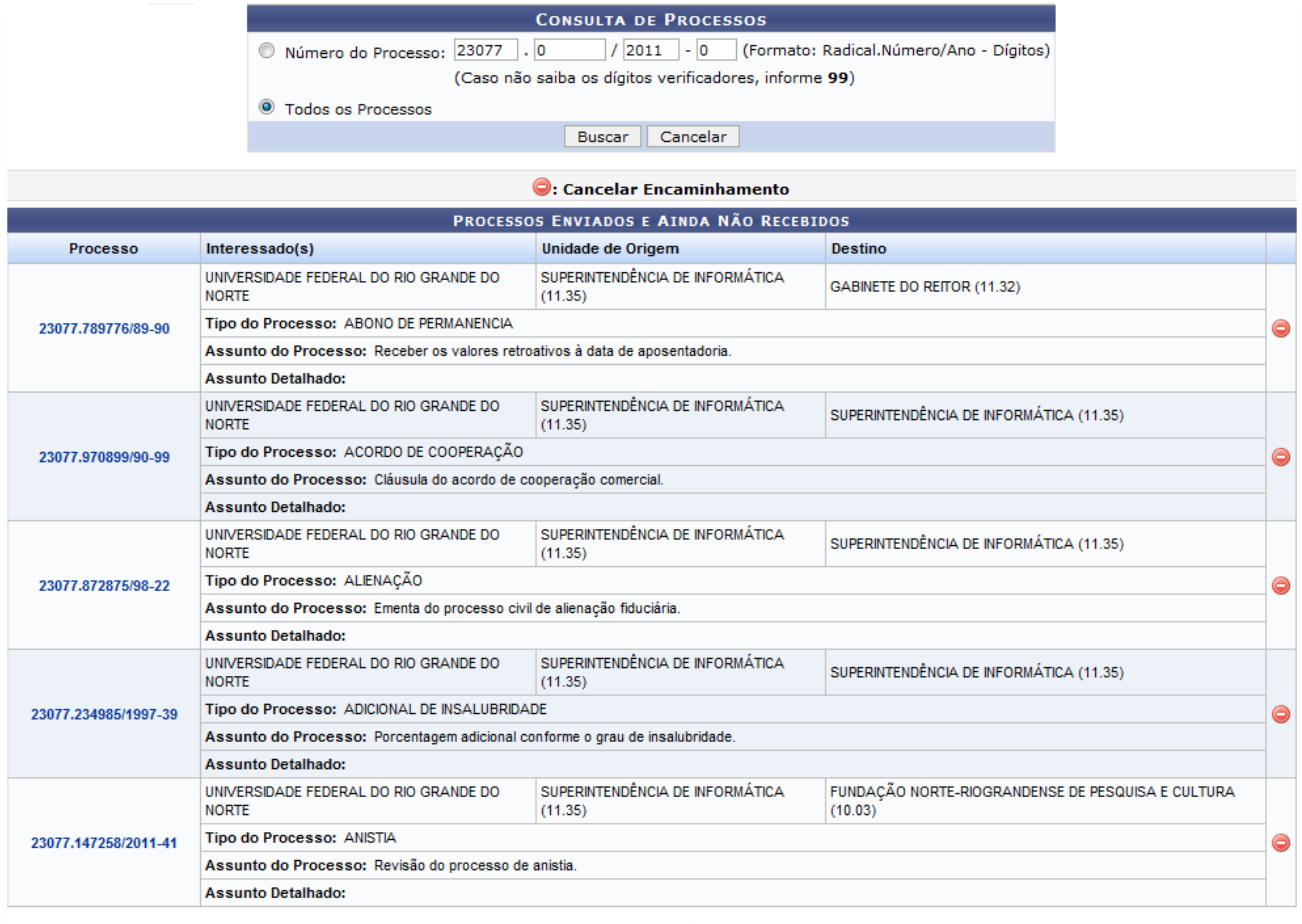

Pag.  $1\sqrt{ }$ 

48 Registro(s) Encontrado(s)

Nesta tela, o usuário poderá filtrar a busca por processos informando o *Número do Processo* ou optar por *Todos os Processos*. Após isso, clique em *Buscar*. Os processos serão listados conforme mostrado acima.

Caso desista da operação, clique em *Cancelar* e confirme a desistência na janela exibida pelo sistema. Esta ação é válida para todas as telas em que estiver presente. Se desejar visualizar os detalhes do processo, clique no link do processo em azul. Exemplificaremos com o processo 23077.789776/89-90. A tela abaixo será exibida:

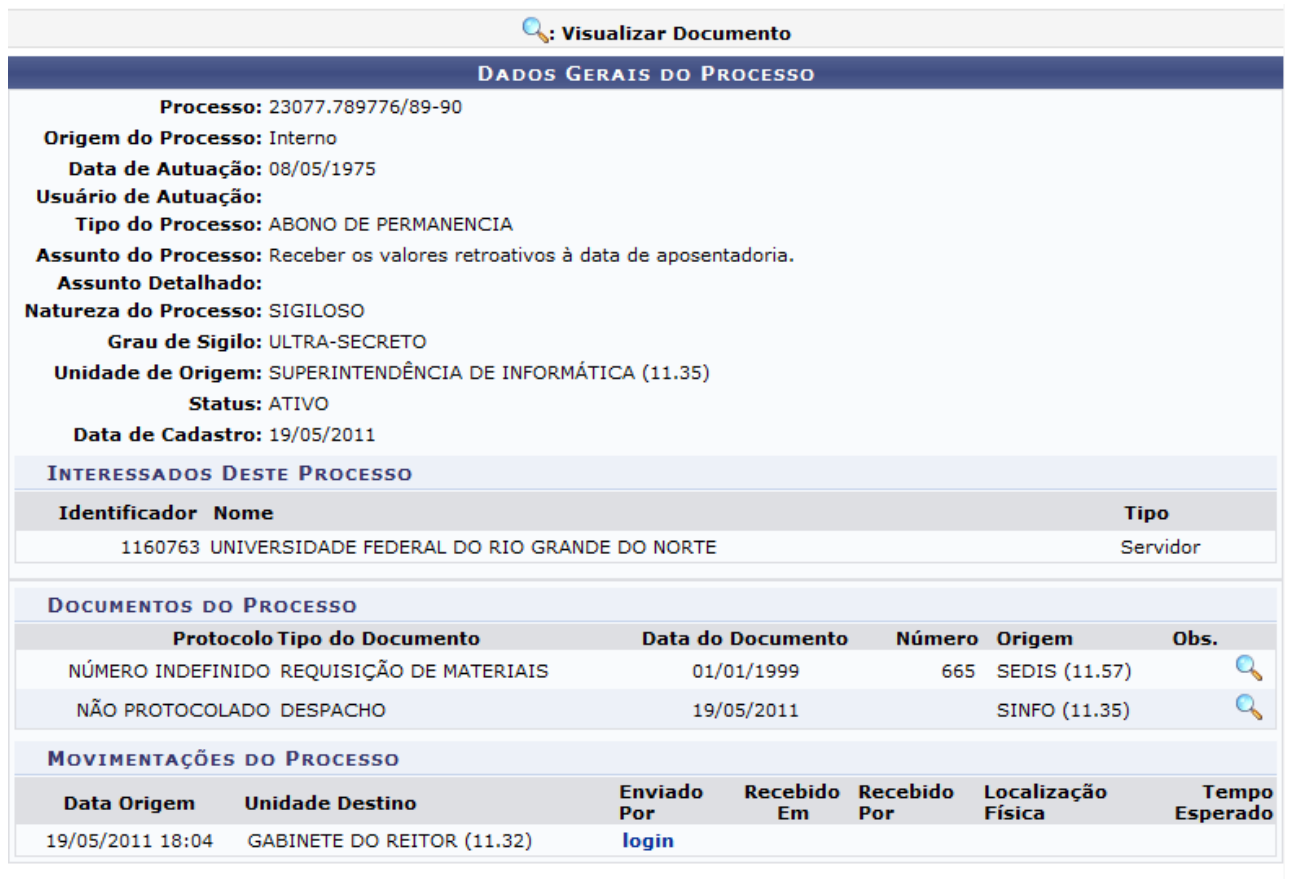

#### Fechar X

Clique em *Fechar* caso deseje sair desta tela.

Para visualizar o documento detalhado, utilize o ícone Q[.](http://www.info.ufrn.br/wikisistemas/lib/exe/detail.php?id=suporte:manuais:sipac:protocolo:processos:movimentacao:cancelar_encaminhamento&media=suporte:manuais:sipac:protocolo:processos:movimentacao:visualizar2.png) Essa operação está explicada no manual relacionado Consultar Documentos.

O encaminhamento do processo é cancelado através do ícone [.](http://www.info.ufrn.br/wikisistemas/lib/exe/detail.php?id=suporte:manuais:sipac:protocolo:processos:movimentacao:cancelar_encaminhamento&media=suporte:manuais:sipac:protocolo:processos:movimentacao:screenshot106..png) Será exibida uma caixa de diálogo para confirmar a operação:

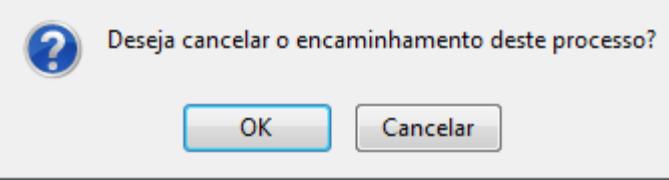

Clique em *OK* para efetuar o cancelamento. A mensagem de sucesso será exibida:

· Operação realizada com sucesso!

# **Registrar Envio (Saída) de Processo**

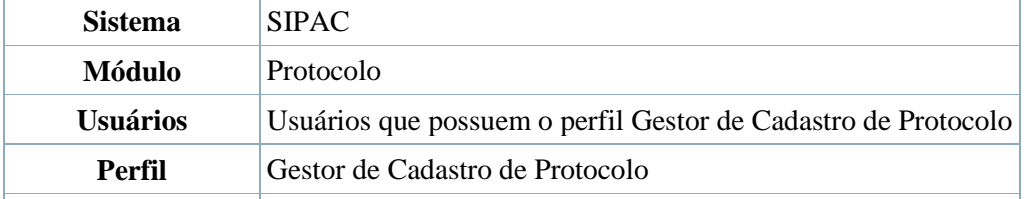

**Última Atualização** 08/07/2011 14:41

Esta funcionalidade permite que o usuário envie processos localizados na unidade em que ele está lotado e tem a finalidade de realizar o registro eletrônico do envio dos processos entre as unidades. Processo é o documento ou o conjunto de documentos que exige um estudo mais detalhado, bem como procedimentos expressos por despachos, pareceres técnicos, anexos ou, ainda, instruções para pagamento de despesas.

Para registrar o envio de um processo, *entre no SIPAC → Módulos → Protocolo → Processos → Movimentação → Registrar Envio (Saída)*.

O sistema exibirá uma tela contendo o campo de *Consulta de Processos* e a *Lista de Processos* pendentes na unidade:

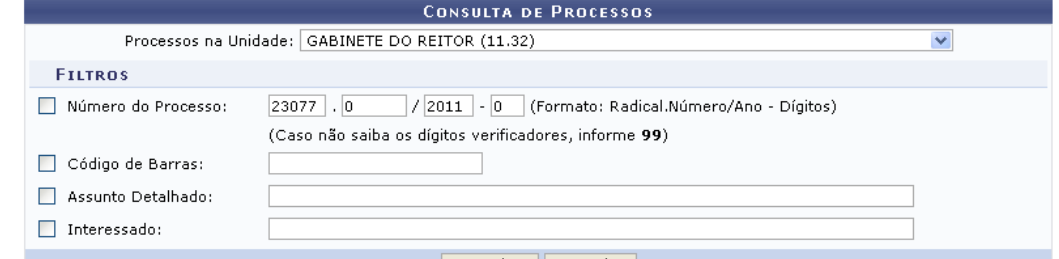

Consultar Cancelar

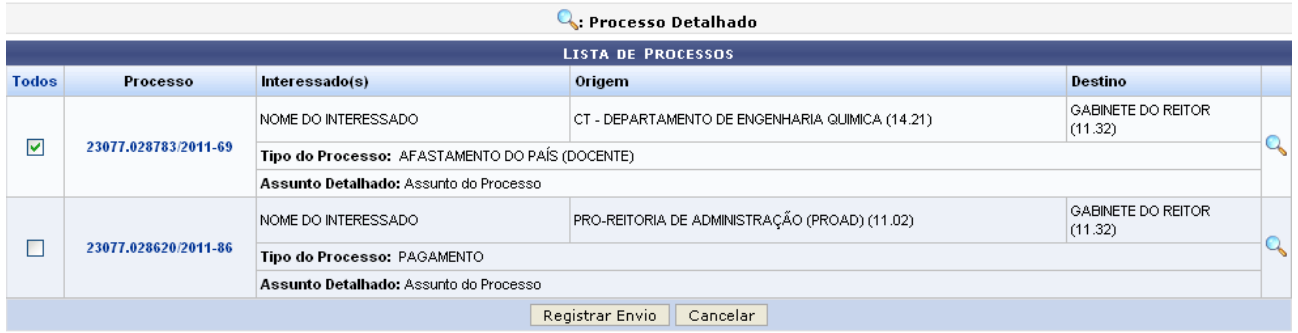

#### $Paq.1 \vee$

02 Registro(s) Encontrado(s)

Nesta tela, é possível visualizar os processos pendentes em unidades de sua hierarquia selecionando a unidade desejada no campo *Processo na Unidade*. Além disso, pode-se realizar a busca por um processo específico informando o *Número do Processo*, o número do *Código de Barras*, o *Assunto Detalhado* ou o nome do *Interessado* e clicando em *Buscar*. A lista dos processos será, então, atualizada e nela passarão a constar os processos que atendem aos critérios informados.

Caso desista da operação, clique em *Cancelar* e confirme a desistência na janela que será exibida pelo sistema. Esta ação será válida para todas as telas que a contenha.

Clique no ícone ou no link com o número do processo para visualizar os detalhes do processo. Esta ação será válida em todas as telas em que estiver presente. Exemplificaremos com o processo de número 23077.028783/2011-69. O sistema apresentará uma nova janela com os *Dados Gerais do Processo*, da seguinte forma:

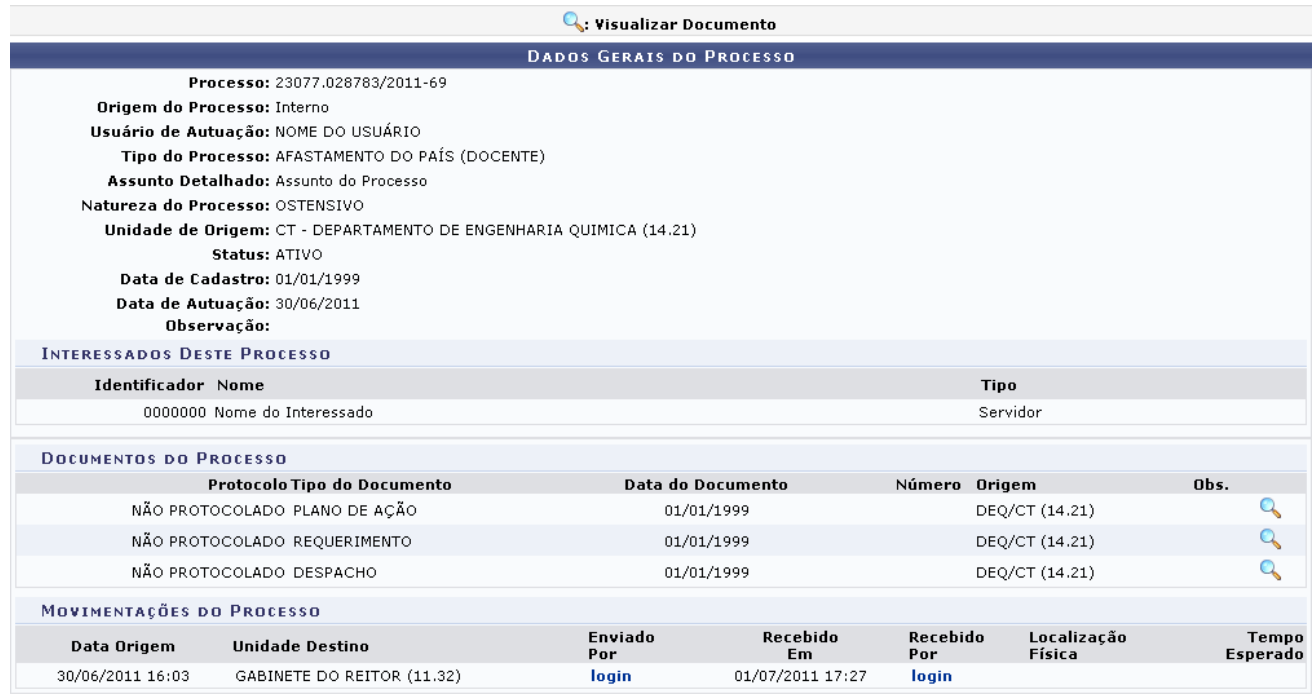

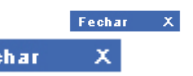

Para fechar a janela, clique em **Fechar X** 

As ações contidas nesta tela serão detalhadas no manual Consultar Processo Detalhado, listado em *Manuais Relacionados*, no fim desta página.

De volta a tela contendo a *Lista de Processos*, selecione o(s) processo(s) que deseja enviar clicando na caixa ao lado esquerdo do(s) mesmo(s) e clique em *Registrar Envio*. Exemplificaremos mais uma vez com o processo 23077.028783/2011-69. A tela *Processos Selecionados para Envio* será exibida:

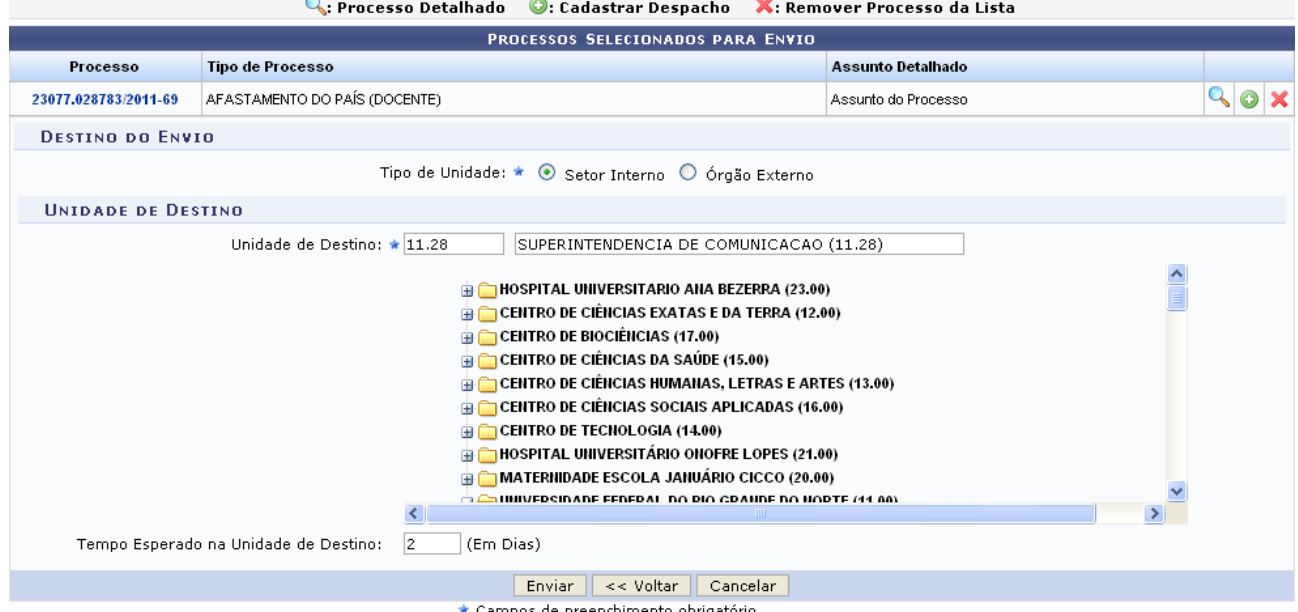

Aqui, é possível optar por enviar o processo para um *Setor Interno* ou para um *Órgão Externo*. Optando por enviar para um *Setor Interno*, a tela será exibida conforme figura acima. Já ao optar por enviar para um *Órgão Externo*, ela será exibida no seguinte formato:

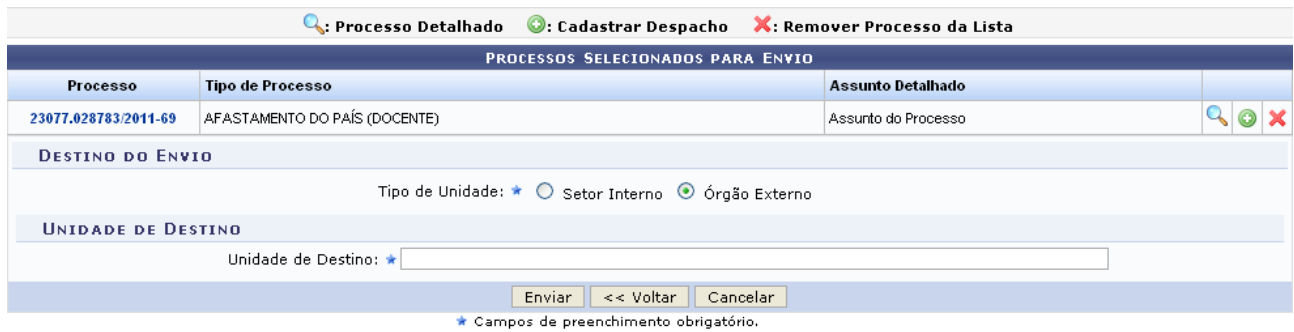

Neste caso, é necessário informar o código ou a denominação da *Unidade de Destino* externa. Vale ressaltar que, ao digitar o código ou as primeiras letras da denominação, o sistema exibirá automaticamente a lista de opções disponíveis. Clique na opção desejada para selecioná-la.

Para exemplificar, optaremos por enviar o processo para um Setor Interno.

Se desejar cadastrar um despacho eletrônico para o processo que será enviado, clique no ícone . Esta operação será detalhada no manual Cadastrar Despacho de Processos, disponível em *Manuais Relacionados*, ao final desta página.

Para remover um determinado processo da lista de processos que será enviado, clique em  $\mathsf{X}$ [.](http://www.info.ufrn.br/wikisistemas/lib/exe/detail.php?id=suporte:manuais:sipac:protocolo:processos:movimentacao:registrar_envio_saida&media=suporte:manuais:sipac:protocolo:processos:movimentacao:screenshot127.png) A sequinte tela será exibida pelo sistema:

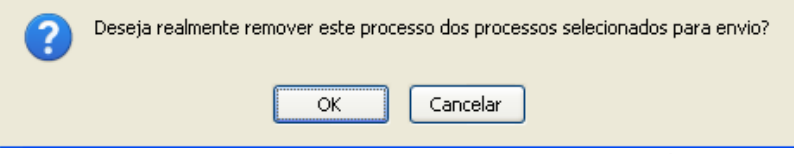

Clique em *Cancelar* caso desista da remoção ou em *OK* para confirmá-la. Optando por confirmar, uma mensagem de sucesso será exibida no topo da página, conforme figura a seguir:

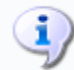

## Processo removido(a) com sucesso.

De volta à página contendo os *Processos Selecionados para Envio*, informe a *Unidade de Destino* e o *Tempo Esperado na Unidade de Destino*, em dias. Exemplificaremos com *Unidade de Destino* 11.28 - SUPERINTENDÊNCIA DE COMUNICAÇÃO (11.28) e *Tempo Esperado na Unidade de Destino* 2.

Se desejar retornar à página anterior, clique em *Voltar*.

Após informar os dados necessários, clique em *Enviar* para prosseguir. A seguinte página contendo a mensagem de sucesso do envio e as informações sobre o processo enviado será carregada:

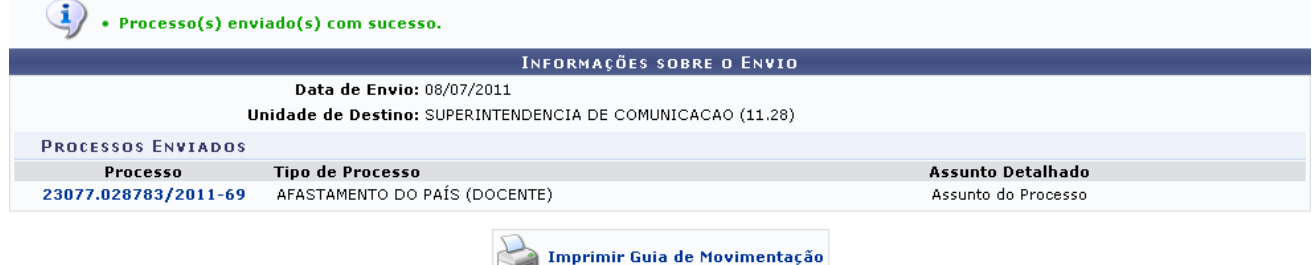

**Enviar Outros Processos** 

Protocolo

Para registrar o envio de outro processo, clique em Enviar Dutros Processos e repita esta operação.

Caso deseje retornar à página inicial do *Módulo Protocolo*, clique em **Protocolo**[.](http://www.info.ufrn.br/wikisistemas/lib/exe/detail.php?id=suporte:manuais:sipac:protocolo:processos:movimentacao:registrar_envio_saida&media=suporte:manuais:sipac:protocolo:processo:processos:cadastro:screenshot018.png)

Clique em Imprimir Guia de Movimentação para imprimir a guia de movimentação do processo. A guia será exibida conforme figura abaixo:

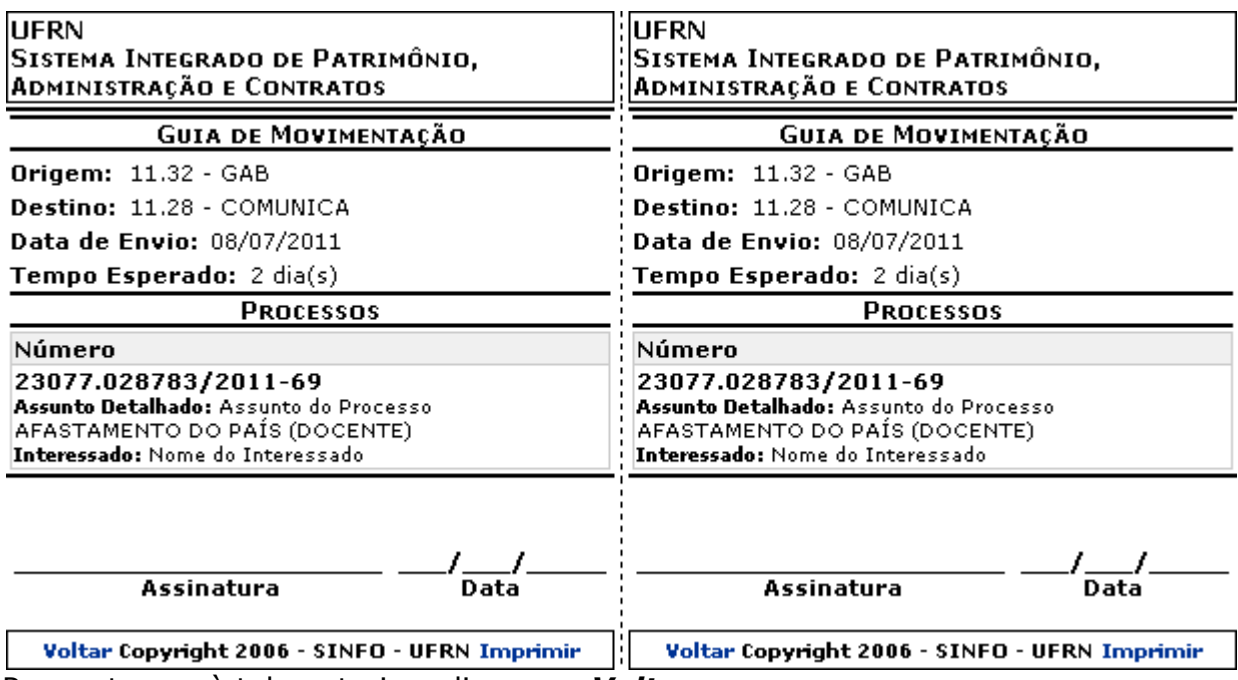

Para retornar à tela anterior, clique em *Voltar*. Se desejar imprimir a guia, clique em *Imprimir*.

# **Registrar Recebimento de Processos**

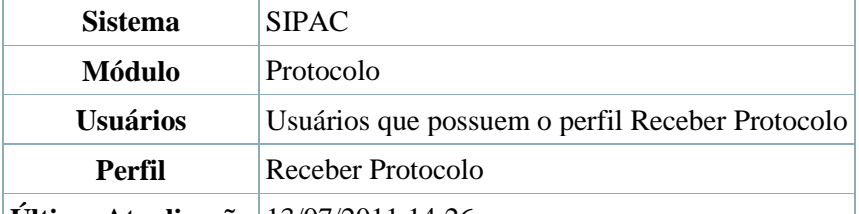

**Última Atualização** 13/07/2011 14:26

Esta funcionalidade permite o recebimento de processos e tem a finalidade de realizar o registro eletrônico do recebimento dos processos entre as unidades. Processo é o documento ou o conjunto de documentos que exige um estudo mais detalhado, bem como procedimentos expressos por despachos, pareceres técnicos, anexos ou, ainda, instruções para pagamento de despesas.

Para registrar o recebimento de um processo, *entre no SIPAC → Módulos → Protocolo → Processos → Movimentação → Registrar Recebimento*.

O sistema exibirá uma janela contendo o campo de *Consulta de Processos* e a lista de *Processos Pendentes de Recebimento*.

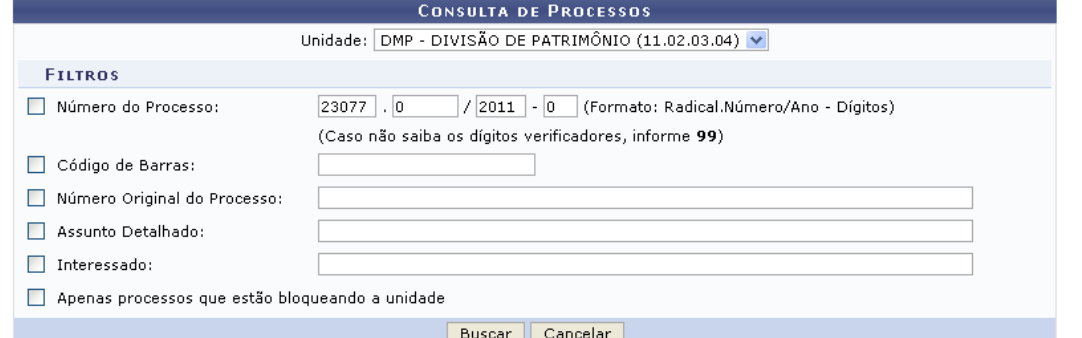

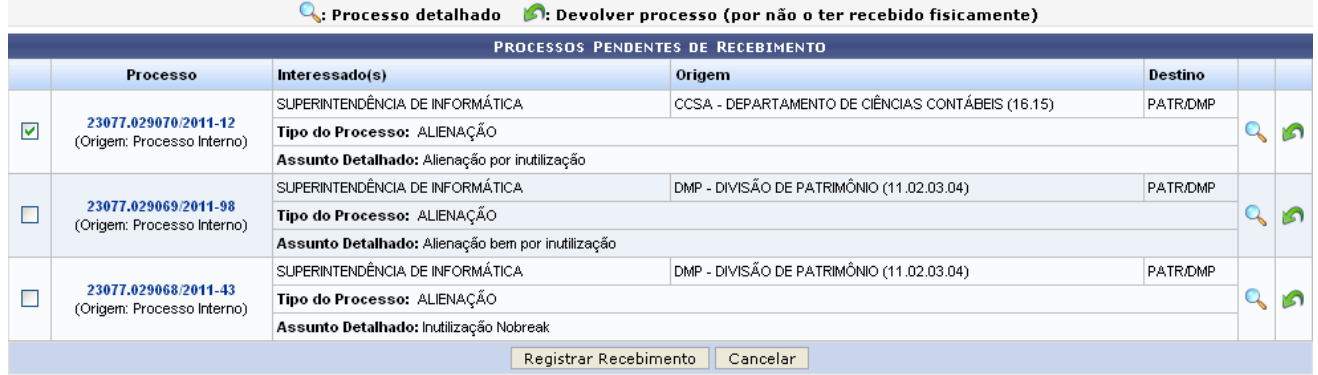

### Pag.  $1 \vee$

03 Registro(s) Encontrado(s) Para buscar por um processo específico, informe um ou mais dos seguintes dados:

- *Unidade* que deverá receber o processo;
- *Número do Processo*;
- Número do *Código de Barras*;
- *Número Original do Processo*;
- *Assunto Detalhado* do processo;
- Nome do *Interessado* do processo;
- Selecione a opção *Apenas processos que estão bloqueando a unidade*, se desejar.

Caso desista da operação, clique em *Cancelar* e confirme a desistência na janela que será exibida posteriormente.

Para realizar a busca, clique em *Buscar*. A lista de *Processos Pendentes de Recebimento* será atualizada, então, com os processos que atendem aos critérios informados.

Na lista de *Processos Pendentes de Recebimento*, clique em <sup>Q</sup>ou no número do processo para visualizar seus detalhes. Exemplificaremos com o processo 23077.029070/2011-12 - SUPERINTENDÊNCIA DE INFORMÁTICA - CCSA - DEPARTAMENTO DE CIÊNCIAS CONTÁBEIS (16.15) - PATR/DMP. A tela *Dados Gerais do Processo* será exibida.

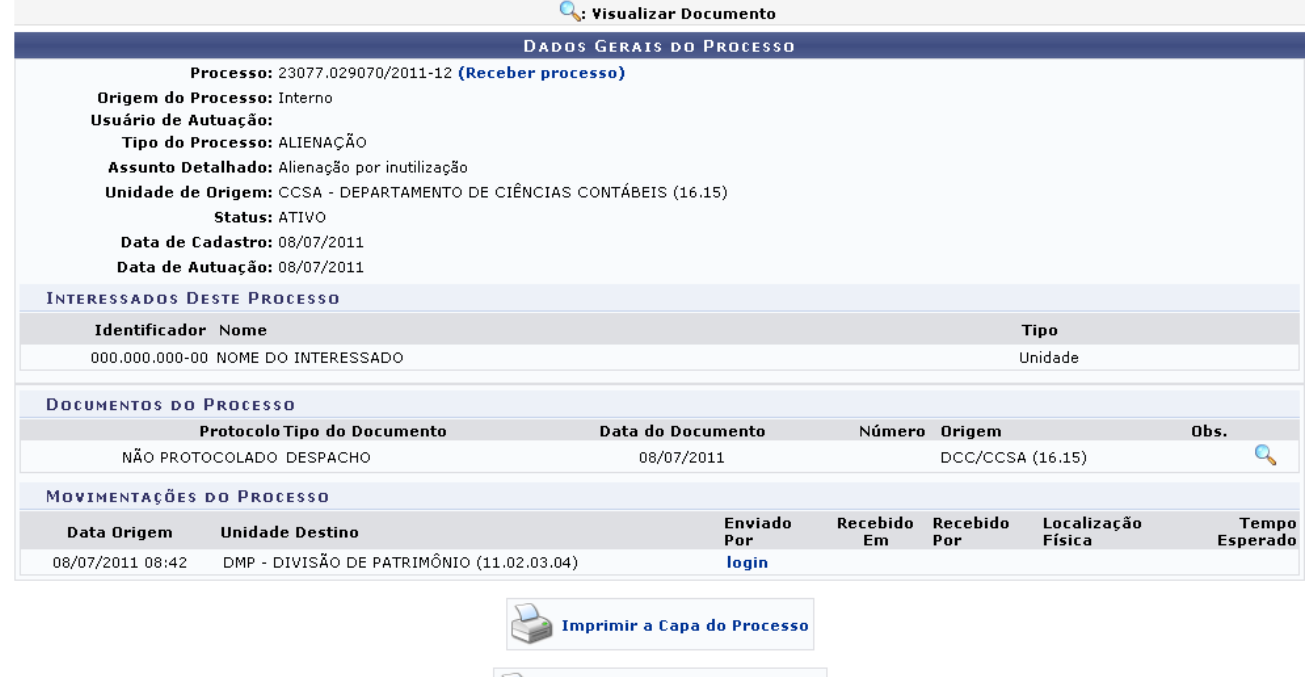

Clique no ícone q para visualizar um documento inserido no processo. A seguinte página será carregada pelo sistema:

Imprimir Guia de Movimentação

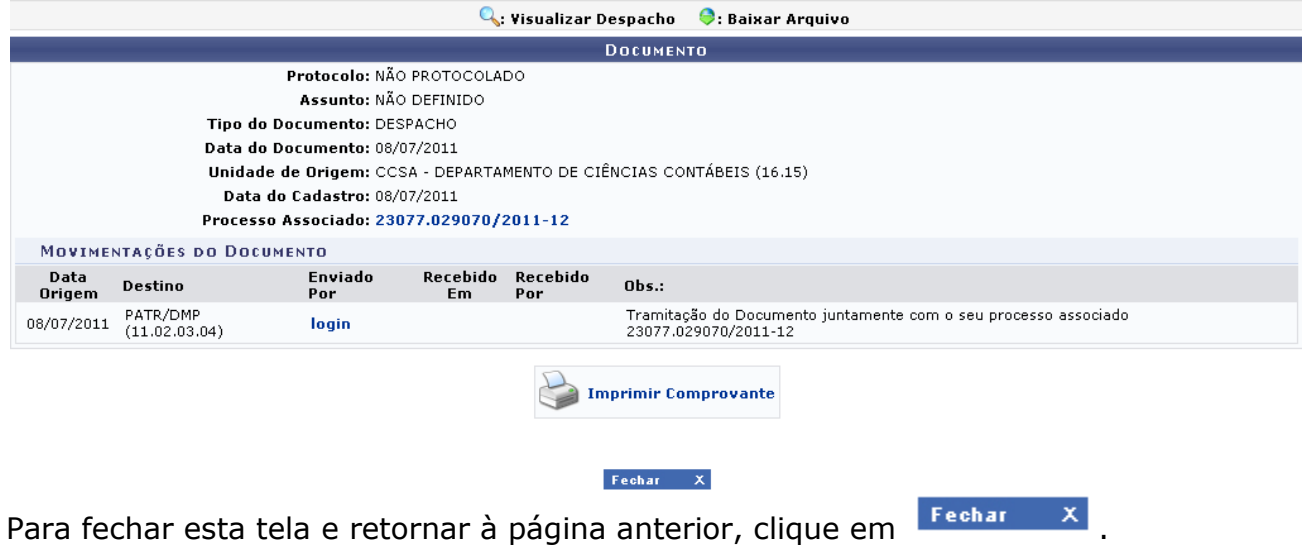

Se desejar retornar à página que contém os *Dados Gerais do Processo*, clique no número do processo, no campo *Processo Associado*.

**Imprimir Comprovante** 

Clique em para imprimir o documento, que será exibido conforme figura abaixo:

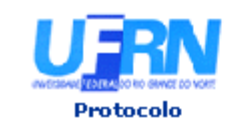

UNIVERSIDADE FEDERAL DO RIO GRANDE DO NORTE SISTEMA INTEGRADO DE PATRIMÔNIO, ADMINISTRAÇÃO E CONTRATOS EMITIDO EM 13/07/2011 14:07

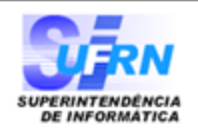

## **DOCUMENTO**

Cadastrado em 08/07/2011

Unidade de Origem: CCSA - DEPARTAMENTO DE CIÊNCIAS CONTÁBEIS (16.15) Número: NÃO DEFINIDO

**Tipo do Documento:** DESPACHO

Observação:

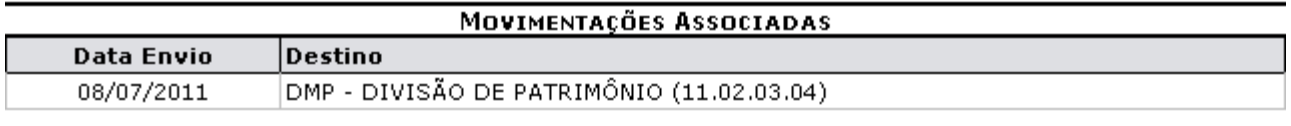

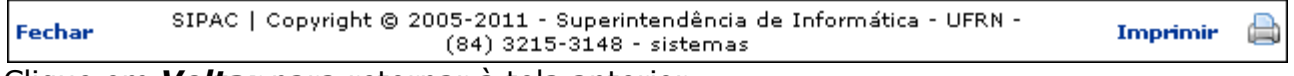

Clique em *Voltar* para retornar à tela anterior.

Caso deseje retornar à página inicial do *Módulo Protocolo*, clique em **Protocolo**[.](http://www.info.ufrn.br/wikisistemas/lib/exe/detail.php?id=suporte:manuais:sipac:protocolo:processos:movimentacao:registrar_recebimento&media=suporte:manuais:sipac:protocolo:processo:processos:movimentacao:protocolo.png) Para imprimir a capa, clique em *Imprimir* 

De volta à página *Dados Gerais do Processo*, clique

**Imprimir a Capa do Processo** 

em caso deseje imprimir a capa do processo. A capa será exibida no seguinte formato:

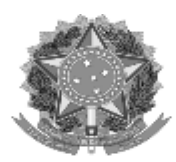

Serviço Público Federal

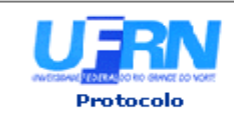

MINISTÉRIO DA EDUCAÇÃO UNIVERSIDADE FEDERAL DO RIO GRANDE DO NORTE SISTEMA INTEGRADO DE PATRIMÔNIO, ADMINISTRAÇÃO E CONTRATOS EMITIDO EM 13/07/2011 14:08

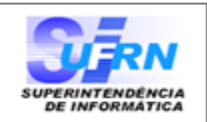

## **PROCESSO** 23077.029070/2011-12

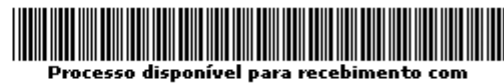

.<br>código de barras

Cadastrado em 08/07/2011

Nome(s) do Interessado(s):

SUPERINTENDÊNCIA DE INFORMÁTICA **Tipo do Processo:** 

ALIENAÇÃO

**Assunto Detalhado:** Alienação por inutilização Unidade de Origem:

CCSA - DEPARTAMENTO DE CIÊNCIAS CONTÁBEIS (16.15)

Criado Por:<br>NOME DO USUÁRIO

Observação:

MOVIMENTAÇÕES ASSOCIADAS Data **Destino** Data **Destino** DMP - DIVISÃO DE PATRIMÔNIO (11.02.03.04) 08/07/2011

SIPAC | Copyright © 2005-2011 - Superintendência de Informática - UFRN -<br>
(84) 3215-3148 - sistemas **∢** Voltar a Imprimir

Clique em *Voltar* para retornar à tela anterior.

Caso deseje retornar à página inicial do Módulo Protocolo, clique em **Protocolo**[.](http://www.info.ufrn.br/wikisistemas/lib/exe/detail.php?id=suporte:manuais:sipac:protocolo:processos:movimentacao:registrar_recebimento&media=suporte:manuais:sipac:protocolo:processo:processos:movimentacao:protocolo.png)

Para imprimir a capa, clique em Imprimir

Retornando, mais uma vez, à página *Dados Gerais do Processo*, clique

**Imprimir Guia de Movimentação** 

em **para imprimir a quia de movimentação do** processo. A guia será exibida conforme figura abaixo:

Identificador: 000.000.000-00

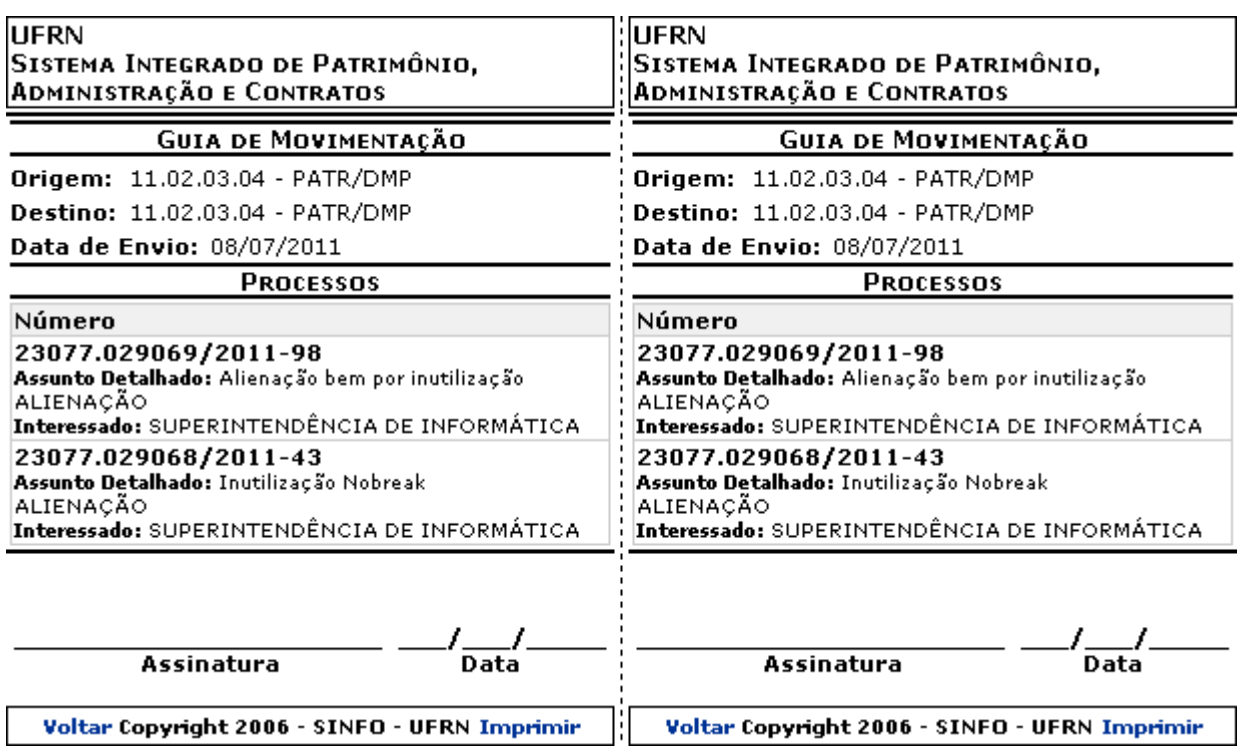

Para retornar à tela anterior, clique em *Voltar*.

Para imprimir a quia, clique em *Imprimir* 

De volta à lista de *Processos Pendentes de Recebimento*, selecione os processos que deseja receber e clique em *Registrar Recebimento*.

Exemplificaremos novamente com o processo 23077.029070/2011-12 SUPERINTENDÊNCIA DE INFORMÁTICA - CCSA - DEPARTAMENTO DE CIÊNCIAS CONTÁBEIS (16.15) - PATR/DMP. Uma mensagem de sucesso do recebimento será exibida no topo da página contendo a lista de *Processo(s) Recebido(s)*.

 $\mathbf{u}$ • Processo(s) recebido(s) com sucesso.

Estão listados abaixo os processos selecionados e recebidos.

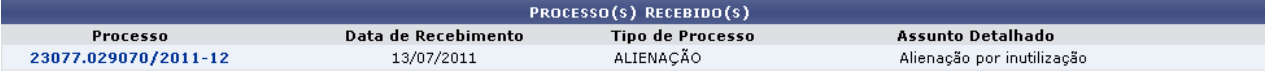

Arquivar esse(s) Processo(s)

Registrar Saída desse(s) Processo(s)

**Receber Outros Processos** Registrar Saída de Outros Processos Para arquivar o processo recebido, clique em Arquivar esse(s) Processo(s) Esta operação está detalhada no manual Arquivar Processo, listado em *Manuais Relacionados*, no fim desta página.

Para registrar a saída do processo recebido, clique em Registrar Saída desse(s) Processo(s). Esta operação está detalhada no manual Registrar Envio (Saída) de Processo, listado em*Manuais Relacionados*, no fim desta página.

Para registrar a saída de outro processo, clique em Registrar Saída de Outros Processos Esta operação está detalhada no manual Registrar Envio (Saída) de Processo, listado em*Manuais Relacionados*, no fim desta página.

Para receber outros processos, clique em Receber Dutros Processos e repita esta operação.

Retornando, mais uma vez, à lista de *Processos Pendentes de Recebimento*, clique em **para devolver um processo para a unidade de origem por não o ter recebido** fisicamente. Desta vez, exemplificaremos com o processo 23077.029069/2011-98 - SUPERINTENDÊNCIA DE INFORMÁTICA - DMP - DIVISÃO DE PATRIMÔNIO (11.02.03.04) - PATR/DMP. A página*Dados da Devolução* será exibida:

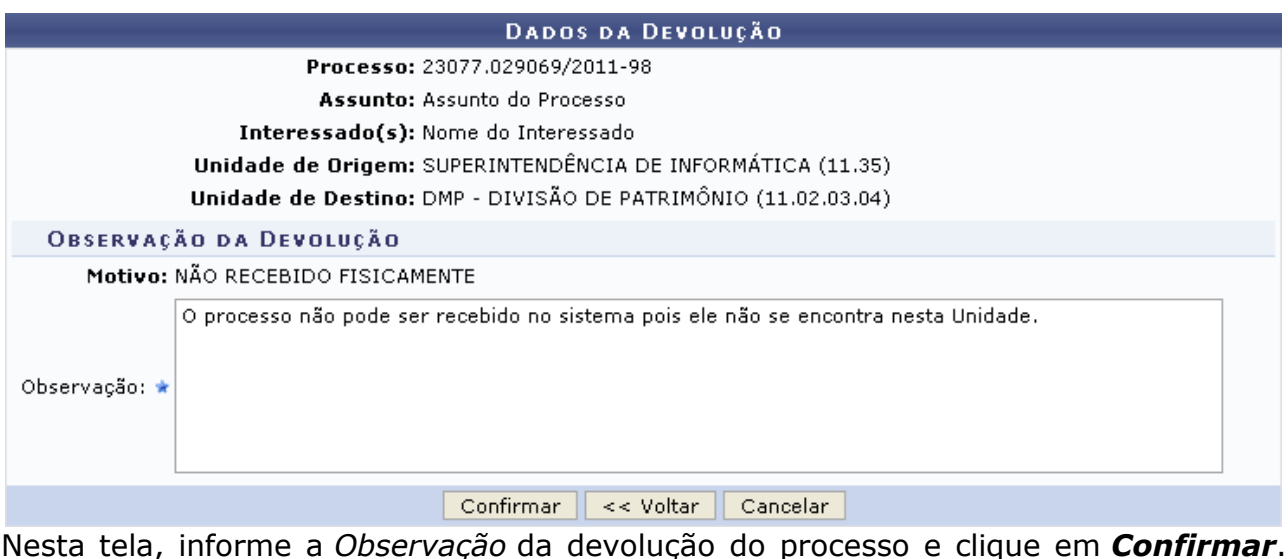

Nesta tela, informe a *Observação* da devolução do processo e clique em *Confirmar*. Exemplificaremos com a *Observação*: O processo não pode ser recebido no sistema pois ele não se encontra nesta Unidade. A seguinte tela será exibida:

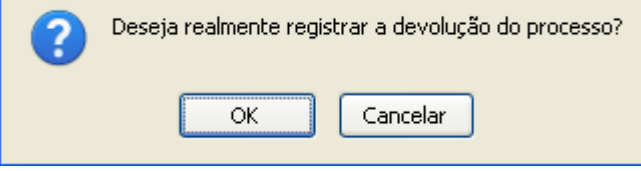

Clique em *Cancelar* caso desista da devolução ou em *OK* para confirmá-la. Optando por confirmar, o sistema exibirá uma mensagem de sucesso da devolução no topo da página *Dados da Devolução*:

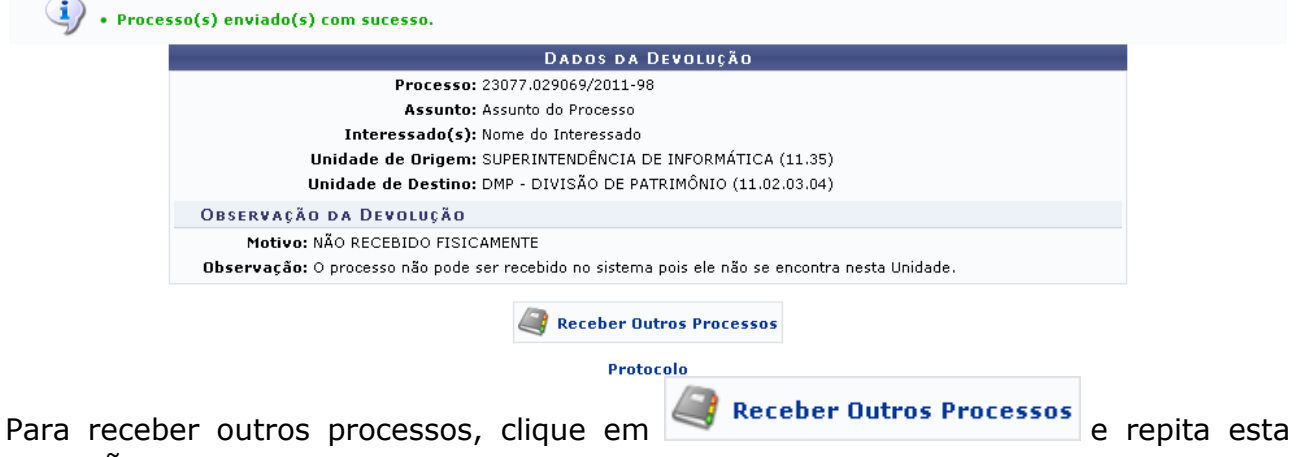

operação.

Caso deseje retornar à página inicial do Menu Protocolo, clique em Protocolo[.](http://www.info.ufrn.br/wikisistemas/lib/exe/detail.php?id=suporte:manuais:sipac:protocolo:processos:movimentacao:registrar_recebimento&media=suporte:manuais:sipac:protocolo:processo:processos:movimentacao:protocolo.png)

## **Ferramenta para Recebimento com Código de Barras**

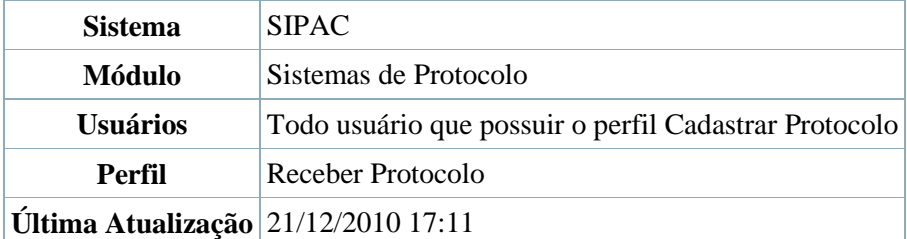

O usuário com perfil adequado poderá efetuar o download da ferramenta para recebimento de documentos e protocolos através da leitura em código de barras. Para adquirir a ferramenta, acesse *SIPAC → Módulos → Protocolo → Processos → Movimentação → Ferramenta para Recebimento com Código de barras*. Será exibida a tela:

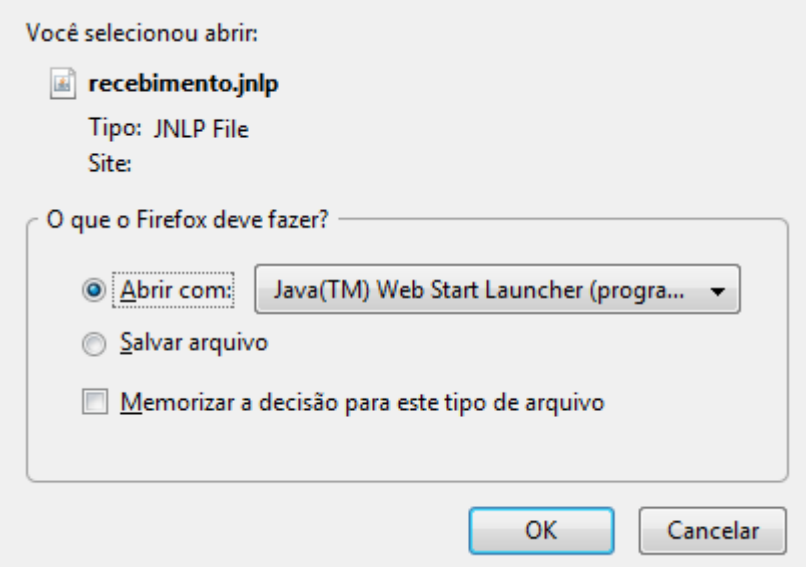

Selecione a opção *Abrir com:*, onde o programa necessário para a utilização da ferramenta estará selecionado ao lado. Clique em *OK* para efetuar a operação. Caso queira desistir, clique em *Cancelar*.

Terminado o download da ferramenta, será exibida a seguinte tela inicial:

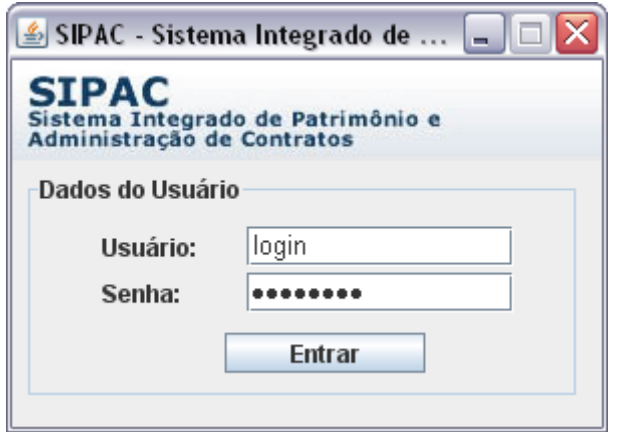

O usuário deverá efetuar login no aplicativo, o mesmo utilizado para entrar no SIPAC. Assim o usuário será encaminhado para a tela:

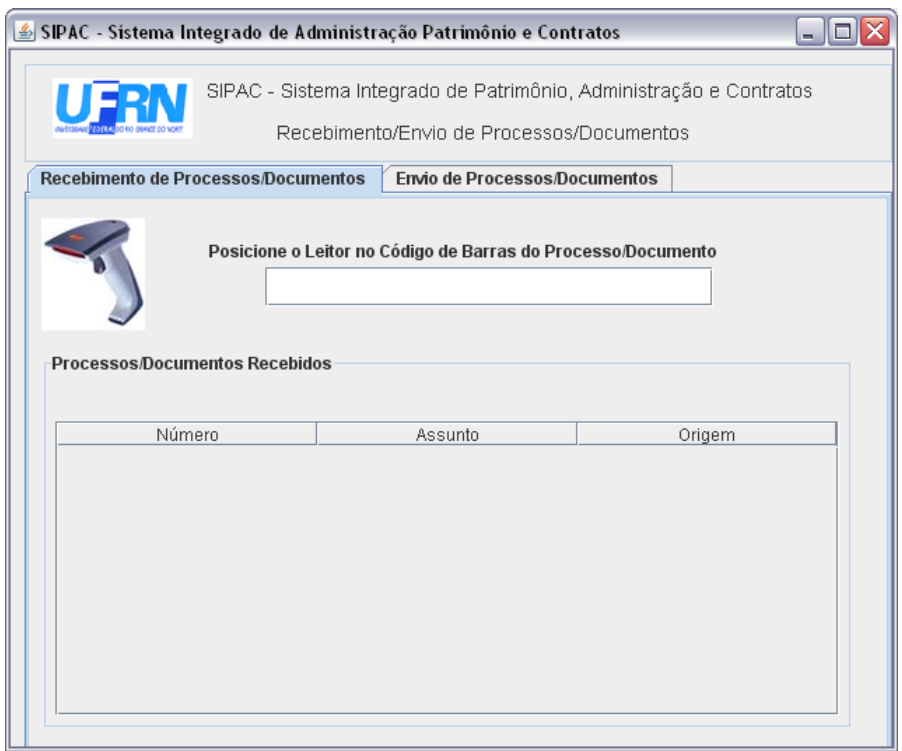

Para que o aplicativo seja de utilidade, o usuário deve ter instalado em sua máquina o aparelho de leitura de código de barras. Desse modo posicione o aparelho no código e este preencherá o campo disposto, conforme tela acima. Os itens recebidos recentemente serão listados em *Processos/Documentos recebidos*, de acordo com *Número*, *Assunto* e *Origem*.

Caso necessite enviar documentos ou protocolos, o usuário deverá abrir a aba *Envio de Documentos/Processos*. Será exibida a tela abaixo.

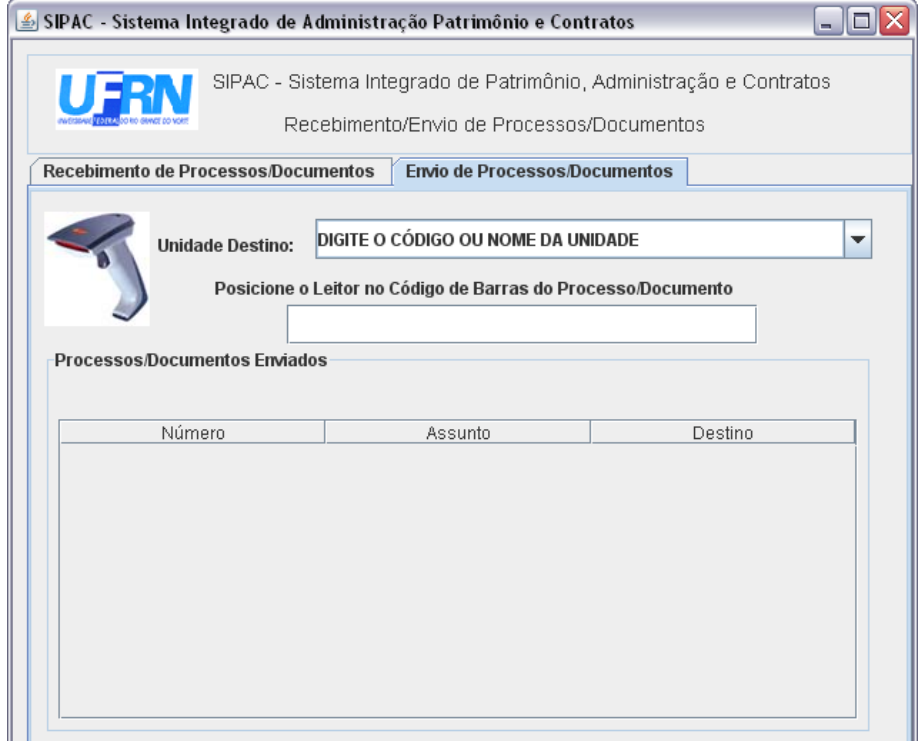

Posicione o aparelho no código de barras e este preencherá o campo disposto, conforme tela acima. O usuário deverá selecionar também a unidade que receberá o documento/processo em *Unidade Destino*. Os itens enviados recentemente serão listados em *Processos/Documentos enviados*, de acordo com *Número*, *Assunto* e *Origem*.